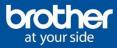

## How to air print from an apple device running IOS®

Airprint® allows you to print directly from an Apple device over the network without the need to download any extra apps. Before you proceed, you need to do the make sure your printer is capable of using air print. To do this, please follow this link and look under the Brother tab => <u>https://support.apple.com/en-nz/HT201311</u>.

To Air Print<sup>®</sup> from an apple device follow below steps.

- Make sure you are connected to the same network as the printer, also making sure data is turned off and your Wi-Fi is on and the correct network is selected
- 2. When you are in the document or app you wish to print you need to press either the <a> or</a> or tap •••• icon.
- 3. Tap the printer Icon which looks like 🗇 or tap the option that says print.
- 4. Tap the select print option and it will search the network for your air print capable printer and select it.
- 5. Choose any extra options you wish to use like changing the number of copies or choosing black and white or double-sided.
- 6. Tap the print option on the top right next to the print options heading.
- If you would like view a print job in progress please double tap the home button to bring up the app switcher window and choose print centre.
- If you would like to cancel a print job choose the print job in the print centre and click the red
  Cancel printing in the print summary page down the bottom of the page.